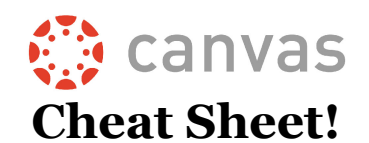

## **Logging In: https://mycollege.laccd.edu**

## **Once you've logged in, click "Canvas" to get to Canvas**

**Username:** Student ID# (ex: 881234567 or 901234567)

**Password:** The same password you use to log into the SIS/PeopleSoft system

**What if a student can't log in/is getting an invalid username or password error?**

- The login information will always be the same as the login information for the SIS system
- Instructions for logging into the PeopleSoft/SIS system for the first time can be found at: http://bit.ly/2lcMWdI
- If you are unable to log into PeopleSoft/SIS, follow the steps to reset your password at mycollege.laccd.edu.
- If you cannot reset your own SIS password, you need to contact Admissions & Records to begin the password-reset process. Admissions & Records is located in the Student Services Building, Room 102, and their phone number is 323-241-5321.

## **Once students log in, they'll be taken to the Dashboard and will see what Canvas calls the GLOBAL NAVIGATION links on the left**

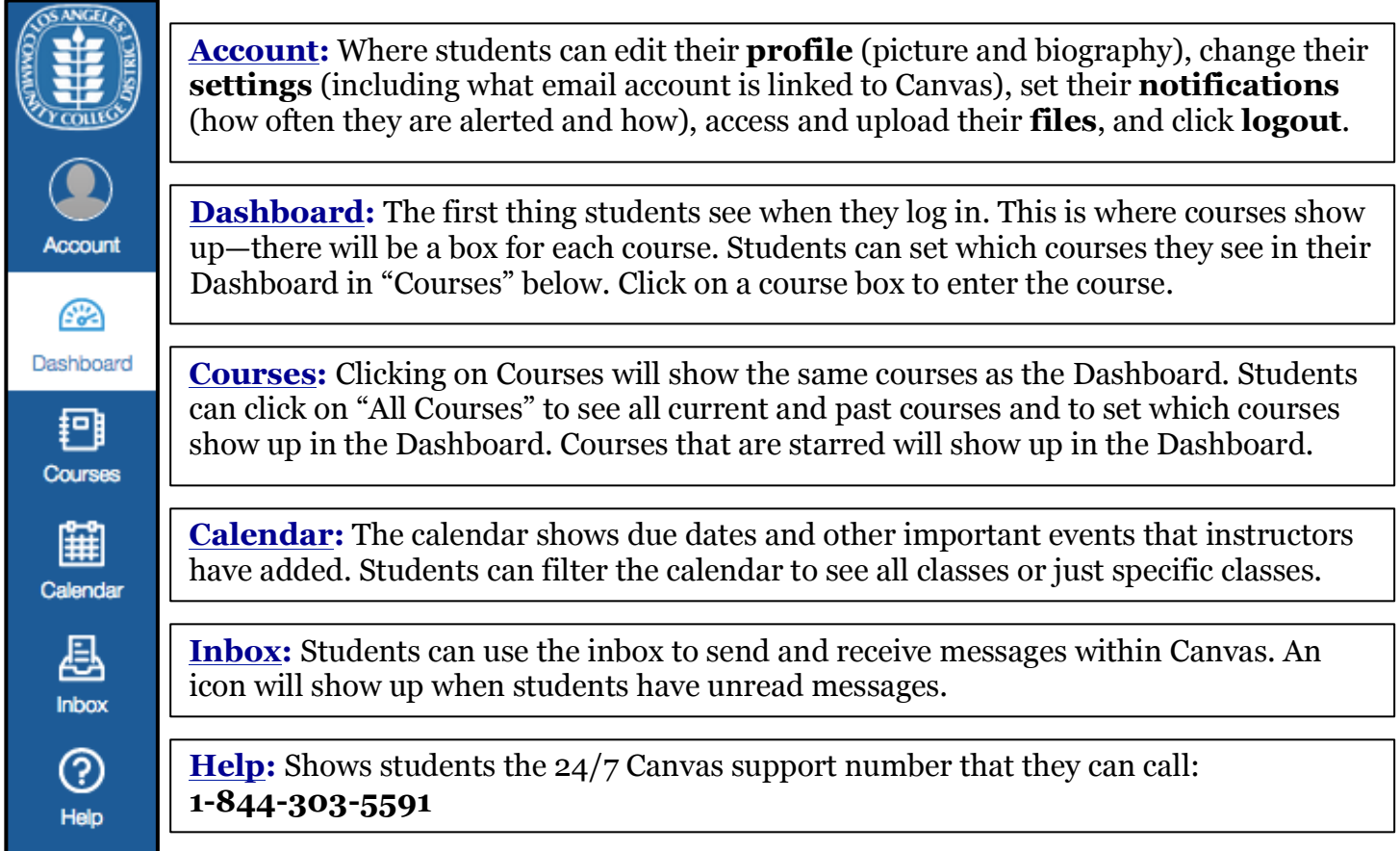

## **Once a student enters a class they will see a version of this:**

**NOTE:** Instructors have control of what shows up here for students and what order these items appear in—**this will be different for every course**.

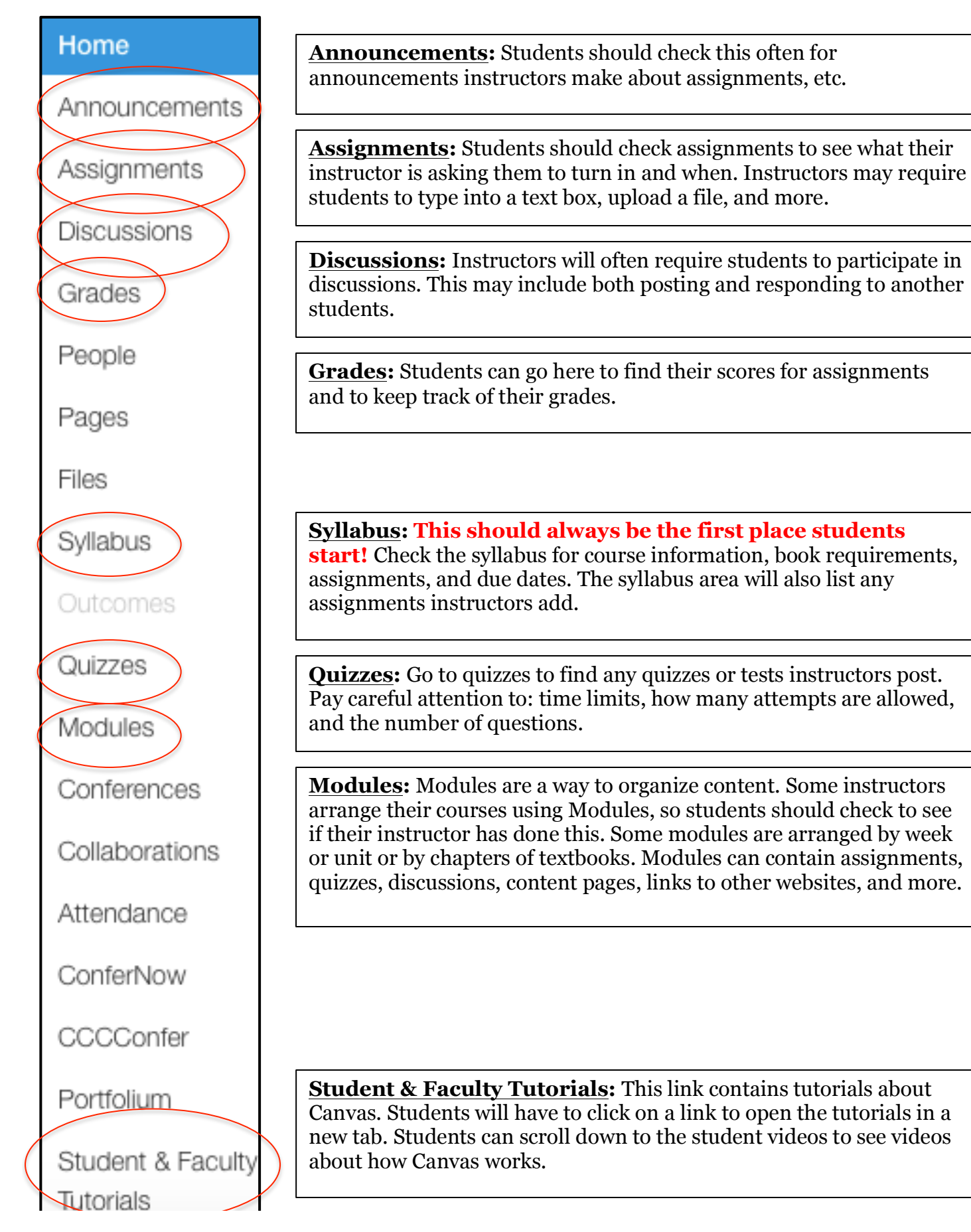